## Preface

The guide walks you through an installation of ALES 3.0 and demonstrates how ALES can be used to secure an application. It is organized as follows:

- "Overview" on page 1-1 gives an overview of the tutorials, describes the use-case scenario, and lists preliminary requirements.
- "Tutorial 1: Installing ALES" on page 2-1 describes how to install the Administration Server and launch the Entitlements Management Tool.
- "Tutorial 2: Defining Application Resources" on page 3-1 demonstrates how to define application resources in ALES.
- "Tutorial 3: Creating Identities" on page 4-1 shows how to model application users in ALES using Identities (Groups and Users) and Roles.
- "Tutorial 4: Creating a Role with a Membership Rule" on page 5-1 shows how to create a Role and a Membership Rule.
- "Tutorial 5: Creating Authorization Policies" on page 6-1 leads you through the creation of two Authorization policies.
- "Tutorial 6: Generating Policy Reports" on page 7-1 shows how to generate policy reports to audit and verify the policies in place.

۷

Preface

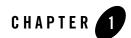

## **Overview**

- This section contains the following topics:
- "Scenario" on page 1-1
- "Requirements" on page 1-2

#### Scenario

This document provides five tutorials that collectively demonstrate some of the basic steps involved in securing applications using ALES 3.0.

The tutorials address a simple, yet realistic use-case scenario. The Admissions Department at Parker Hospital maintains a web-based Patient Roster that provides information about currently admitted patients. Using ALES, the Patient Roster can be secured by policies that control who may access it, under what conditions, and what rights they have when they do so.

In successive steps the tutorials demonstrate how to install the Administration server, launch the Entitlements Management Tool, and use it to:

- Define the Patient Roster in ALES.
- Define Users and Groups that model who uses the Patient Roster.
- Define a Membership rule that assigns a Role used to secure the Patient Roster.
- Define Authorization policies that secure access to and privileges on the Patient Roster.
- Audit and monitor the policies in place.

Overview

#### **Requirements**

In order to follow the tutorials, you must first install a supported servlet container and database.

#### **Servlet Containers:**

- WebLogic Server 10.0 MP1, 9.2 MP2, or 8.1 SP5/SP6
- Apache Tomcat 5.5.23

#### **Databases:**

- Oracle 9.2.0.5, 10.1.2, 10.2.0.2
- Sybase 12.5.3, 15
- MS-SQL 2000 & 2005 (with MS-SQL 2005 driver)

Note: MS-SQL 2000 driver is not supported.

- PointBase 5.1
- IBM DB2 Universal DB Enterprise Server 9.1

For detailed information about supported products, see the Administration Server Installation Guide.

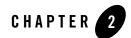

# **Tutorial 1: Installing ALES**

This section contains the following topics:

- "Overview" on page 2-1
- "Obtain the Database Configuration Tool" on page 2-2
- "Run the Database Configuration Tool" on page 2-2
- "Install the Administration Server" on page 2-4
- "Start the Server and Launch the Entitlements Management Tool" on page 2-7
- "Summary" on page 2-8

#### **Overview**

This tutorial walks you through installation of the ALES 3.0 Administration Server. At the completion of this task, you'll be able to start the server and launch the Entitlements Management Tool.

**Note:** In order to follow the steps in this tutorial, you must have already installed the servlet container and the database.

After installing the database used as the policy store, you must add a user account that is needed to run the Administration Server installation program. This is performed with tool that is downloadable from a BEA web site.

### **Obtain the Database Configuration Tool**

To obtain the program:

- 1. Open a browser and go to ALES 3.0 download site.
- 2. Click the AquaLogic Enterprise Security 3.0 link.
- 3. On the next page, click the AquaLogic Enterprise Security Database Configuration Tool link.
- 4. On the ensuing pages, complete as required and download one of the following files:

Windows—ales300\_DBConfigTool\_Win32.zip

UNIX/Linux—ales300\_DBConfigTool\_unix.tar.gz

#### **Run the Database Configuration Tool**

After obtaining the file, unzip and run it as follows:

- 1. Open DBConfig.bat | sh in an editor and set the following properties:
  - JAVA-HOME specify the fully-qualified path to a JDK.
  - INSTALL\_HOME specify the fully-qualified path to the directory where you unzipped ales300\_DBConfigTool\_Win32.zip or ales300\_DBConfigTool\_unix.tar.gz.
  - DB\_JDBC\_DRIVER\_LOC For Pointbase and MSSQL, specify the fully-qualified path to the JDBC driver. (This is not required for Oracle or Sybase databases.) Examples:

(Pointbase) C:\bea\weblogic92\common\eval\pointbase\lib\pbclient.jar

(**MS-SQL**)C:\Program Files\Microsoft SQL Server 2005 JDBC Driver\sqljdbc\_1.2\enu\sqljdbc.jar

- 2. Enter dbconfig.bat or dbconfig.sh on a command line. The program issues a number of prompts to answer.
- 3. Respond to the prompts as described in the table below:

| Prompt                                                                                  | Description                                                                                                    |
|-----------------------------------------------------------------------------------------|----------------------------------------------------------------------------------------------------|
| Please input DB<br>type <oracle sybase mssql pointbase></oracle sybase mssql pointbase> | Enter one of the database names listed.                                                                                                    |
| Please input JDBC URL                                                                   | Enter the JDBC URL for the database server.                                                                                                    |
|                                                                                         | Oracle—jdbc:oracle:thin:@ <server>:<port>:<sid></sid></port></server>                                                                                                  |
|                                                                                         | Sybase—jdbc:sybase:Tds: <server>:<port></port></server>                                                                                                    |
|                                                                                         | Sql Server—jdbc:sqlserver:// <server>:<port></port></server>                                                                                                    |
|                                                                                         | Pointbase—jdbc:pointbase:server:// <server>/ales</server>                                                                                                    |
|                                                                                         | <server>—name or IP address of database machine<br/><port>—port where the database listener is running<br/><sid>—database SID of Oracle database</sid></port></server> |
| Please input JDBC Driver                                                                | Enter the JDBC driver used to connect to the database.                                                                                                    |
|                                                                                         | Oracle—oracle.jdbc.driver.OracleDriver                                                                                                    |
|                                                                                         | Sybase—com.sybase.jdbc3.jdbc.SybDriver                                                                                                    |
|                                                                                         | Sql-com.microsoft.jdbc.sqlserver.SQLServerDriver                                                                                                    |
|                                                                                         | Pointbase—com.pointbase.jdbc.jdbcUniversalDriver                                                                                                    |
| Please input new database user name                                                     | Enter a username for the account being created.                                                                                                    |
| Please input new database user password                                                 | Enter a password for the new user.                                                                                                    |
| Please input database admin<br>username (not required for Pointbase)                    | Enter the database administrator user name.                                                                                                    |
| Please input database admin<br>password (not required for Pointbase)                    | Enter the database administrator password.                                                                                                    |

4. The script runs and displays messages like the following:

```
-- Configuring table space [ales_oracle]
** Tablespace [ales_oracle] exists in DB server. Continuing with the same.
-- Creating new user [ales_db_admin] .....Done
-- Configuring ALES role [asi_role]
```

- -- Assigning privs to ALES role .....Done
- -- Assigning privs to new user [ales\_db\_admin].....Done
- -- Closing down connection
- -- Successfully created ALES Database Account --

At the completion of these steps, you may install the Administration Server. See the next section for instructions.

#### **Install the Administration Server**

1. Start the installation program using one of the options described below:

| Platform    | Command                                                                                                    |  |
|-------------|----------------------------------------------------------------------------------------------------|--|
| Windows     | ales300admin_win32.exe                                                                                                    |  |
| Sun Solaris | <ol> <li>Change the protection on the install file by entering:<br/>chmod u+x ales300admin_solaris32.bin</li> <li>Enter: ./ales300admin_solaris32.bin</li> </ol> |  |
| Red Hat     | <ol> <li>Change the protection on the install file by entering:<br/>chmod u+x ales300admin_linux32.bin</li> <li>Enter: ./ales300admin_linux32.bin</li> </ol>     |  |

2. On the Welcome window, click Next.

| 🔂 AquaLogic Enterprise Security - Adm            | inistration Application                                                                                                    |                                   |
|--------------------------------------------------|----------------------------------------------------------------------------------------------------|-----------------------------------|
| Welcome                                          |                                                                                                    | 1000g                             |
| This installer will guide you through the instal | ation of                                                                                                    | &bea <sup>.</sup>                 |
| <b>bea</b>                                       | Instructions Click the Next button to proceed to the change entries in a previous screen may quit the installer at any time by | n, click the Previous button. You |
| E <u>x</u> it                                    |                                                                                                    | Previous <u>N</u> ext             |

- 3. On the BEA License Agreement window, select Yes and click Next.
- 4. On the Choose BEA Home Directory, accept the default directory and click Next.
- 5. On the Choose Product Installation Directories, accept the default and click Next.
- 6. On the Choose Service Control Manager Directory, accept the default and click Next.
- 7. On the **Choose Application Server**, select the servlet container you are using (WebLogic or Tomcat) and then specify the web server directory and click **Next**.

WARNING: When using Tomcat, the directory name cannot contain spaces.

#### Tutorial 1: Installing ALES

|                               | ecurity - Administration Application<br>on Server to install the administration applic. | ation        |
|-------------------------------|-----------------------------------------------------------------------------------------|--------------|
|                               |                                                                                         | and a second |
| rrently the administration ap | plication can only be installed in WebLogic and Tomcat server. $rac{4}{3}$             |              |
|                               |                                                                                         |              |
|                               |                                                                                         |              |
| Veb Server Type               |                                                                                         |              |
| WebLogic Server 9.2           |                                                                                         | -            |
|                               |                                                                                         |              |
|                               |                                                                                         |              |
|                               | story                                                                                   |              |
| Veb Server Installation Dire  | tory                                                                                    |              |
|                               | tory                                                                                    |              |
| C:\bea                        | story                                                                                   |              |
| C:\bea                        | story                                                                                   |              |

- 8. On the Choose Network Interfaces window, accept the default and click Next.
- 9. On the Configure Administration Application window, accept the default and click Next.
- 10. On the Choose JDK window, accept the default and click Next.
- 11. On the **Configure Database Connection**, select your database type from the **Database client** dropdown list. Then complete the following fields and click **Next**.

JDBC URL—Replace the bracketed values. These vary by database type:

<SERVER>—name/IP address of the database machine

<PORT>—port number where the database listener is running

<SID>—database SID of Oracle database

JDBC driver—Accept the default

Driver location—If required, browse to and select the driver location.

**Login ID**—user created using the database setup script described in "Run the Database Configuration Tool" on page 2-2.

12. On the **Key Protection Password Selection** window, select **Generate Random Password** and click **Next**.

The program takes several minutes to install the files and displays a status bar showing progress.

13. On the **Installation Complete** window, click **Done**. This page indicates the Administration Server completed successfully.

#### Start the Server and Launch the Entitlements Management Tool

To start the Administration Server on Windows:

1. From the Windows Start Menu, select **Programs > BEA Aqualogic Enterprise Security > Administration Server > Start Server**.

This opens a DOS box that gives information about the start process, which can take several minutes. When the server starts, a message like the following appears:

The ALES WLS.<server\_name> service was started successfully.

2. Open Internet Explorer and go to https://localhost:7010/entitlementsadministration.

When you see a message about the security certificate being used, click **Yes** to display the the log on window.

| Welcome to E | ntitlement Administration |
|--------------|---------------------------|
| Username:    |                           |
| Password:    |                           |
|              | Log In                    |

3. In the Username field, enter system. Then enter weblogic in the Password field and click Log In. You'll then see Entitlement Management Tool's main window.

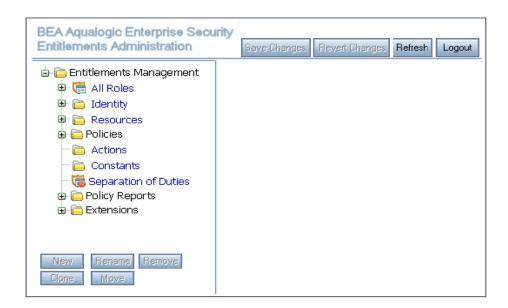

## Summary

This tutorial walked you through a basic installation of the Administration Server and showed how to start the server and launch the Entitlements Management Tool.

The next tutorial will demonstrate how to define application resources in ALES.

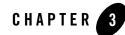

# Tutorial 2: Defining Application Resources

This section contains the following sections:

- "Overview" on page 3-1
- "Scenario" on page 3-1
- "Create the Resources" on page 3-3
- "Save the Resources" on page 3-5
- "Summary" on page 3-6

#### **Overview**

In order to secure an application using ALES, the application's resources must be defined in the ALES database. In many cases, application resources are defined using a hierarchical tree of Resources.

The Resource tree used to define application resources may be simple or quite detailed. This depends solely on the application being secured and policy model used to secure it.

## Scenario

This tutorial leads you through the steps of creating a simple Resource tree to represent the Admission System's patient roster as described in "Scenario" on page 1-1.

| Resource         | Description                                                    |  |
|------------------|----------------------------------------------------------------|--|
| ParkerHospital   | Represents the entire hospital in ALES.                        |  |
| AdmissionsSystem | Represents the Admissions System in ALES.                      |  |
| roster_index.jsp | Represents the JSP page that provides the Patient Roster data. |  |

#### **Create the Resources**

- 1. If you have not already done so, start the Administration Server and launch the Entitlements Management Tool.
- 2. In the left navigation pane, select the **Resources** node and click **New** at the bottom of the pane.

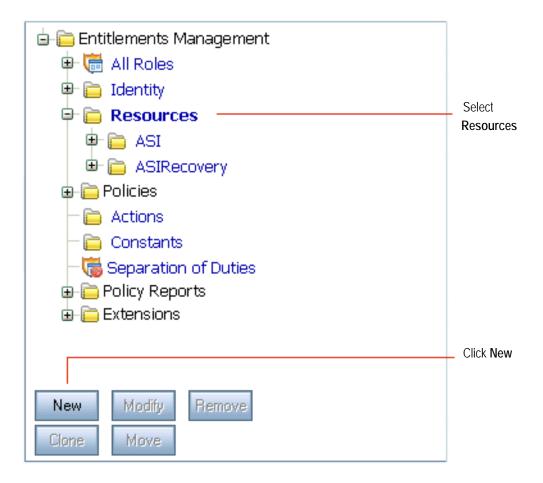

3. On the New Child Node window, enter ParkerHospital in the Name field and select the Allow Virtual Resource checkbox. Then click OK.

This returns you to the main window where you'll see **ParkerHospital** appearing as a new resource under the **Resource** node.

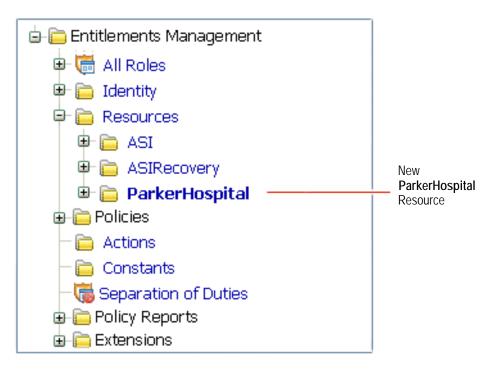

- 4. Returning to the left navigation pane, select the new ParkerHospital resource and click New.
- 5. On the New Child Node window, enter AdmissionsSystem in the Name field and check the Allow Virtual Resource checkbox. Then click OK.
- 6. Returning to the left navigation pane, select the new AdmissionsSystem resource and click New.
- 7. On the New Child Node window, enter url in the Name field and check the Allow Virtual Resource checkbox. Then click OK.
- 8. Returning to the left navigation pane, select the new url resource and click New.
- 9. On the New Child Node window, enter roster\_index.jsp in the Name field and click OK.

Note that roster\_index.jsp would be the actual name of the web page where users access the patient roster.

#### Save the Resources

After creating the Resources as described, return to the main window and click Save Changes.

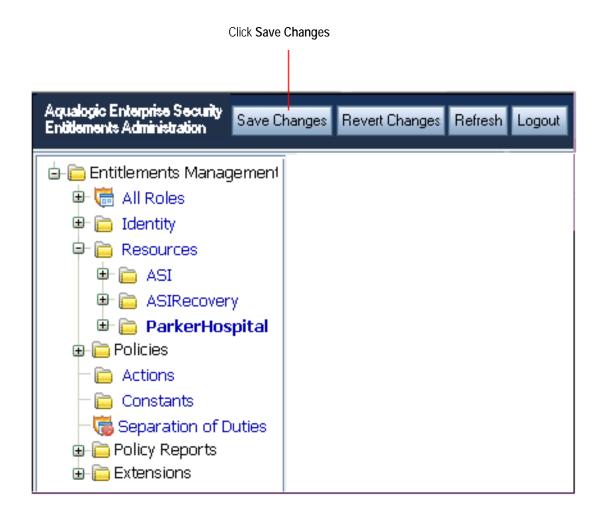

#### Summary

This tutorial showed how to create the Resource tree needed to define the Admissions System's patient roster. When complete, the Resource tree should look like this:

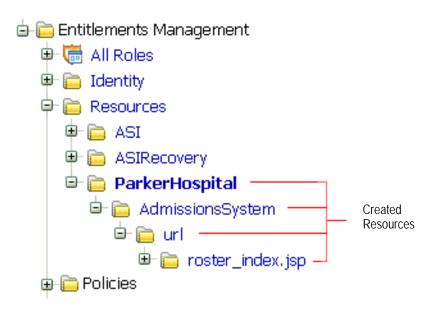

The next tutorial demonstrates how to create Identities (Groups and Users) to represent the Patient Roster users.

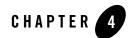

# **Tutorial 3: Creating Identities**

This section contains the following topics:

- "Overview" on page 4-1
- "Scenario" on page 4-2
- "Create the Users" on page 4-2
- "Create the Groups" on page 4-6
- "Save the Identities" on page 4-8
- "Summary" on page 4-8

#### **Overview**

In addition to defining the application resources in ALES, the users of the application must also be defined. Depending on the security model being used to secure the application, this may be as simple as defining an Anonymous user to represent anyone or it may involve defining of multiple roles or groups containing many users.

### Scenario

This section walks you through the steps of creating the Identities (Groups and Users) needed to represent users of the Admissions System's Patient Roster.

| Туре                | Name                | Description                                                                                                    |  |
|---------------------|---------------------|----------------------------------------------------------------------------------------------------|--|
| Users John Kildaire |                     | A doctor who is a member of the Doctor's group. He requires <i>View</i> access to the Admissions System.                                                                                            |  |
|                     | Harold Hopkins      | An Admissions System operator who is a member of the AdmissionsOperator group. To add and remove names from the Admissions System's patient roster, he requires <i>View</i> and <i>Edit</i> access. |  |
| Groups              | Doctors             | All doctors at Parker Hospital.                                                                                                    |  |
|                     | AdmissionsOperators | All Admissions System operators.                                                                                                    |  |

#### **Create the Users**

1. If you have not already done so, start the Administration Server and launch the Entitlements Management Tool.

2. In the left navigation pane, select the **Identity** node and click **New** at the bottom of the pane.

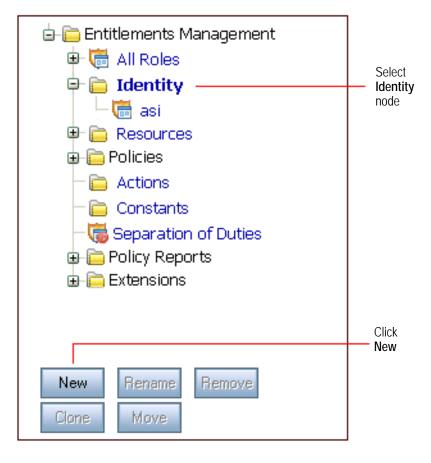

3. On the New Identity Directory window, enter Admissions and click OK.

**Note:** In most cases, you should create a separate Identity directory for an organizational domain. In this example, the Admissions directory could be used for all Parker Hospital employees.

4. When you return to the main window, select the new **Admissions** directory in the left pane. Then select the **Users** tab in the right pane and click **New** at the bottom.

| ট Identity                     | Directory      | : Admissions            |                      |
|--------------------------------|----------------|-------------------------|----------------------|
| Users                          | Groups         | Attributes              |                      |
| Users                          |                |                         | Selec<br>User<br>tab |
| L<br>Now showing (<br>Filter * | paqe           |                         | Click                |
| New Mod                        | ify User Remov | e Modify User Attribute | New                  |

5. On the **New User** window, enter John Kildaire in the **User Name** field and complete the two password fields using any six-character string. Then click **OK**.

This returns you the Admissions Identity page and shows John Kildaire as a new user.

- 6. To create the Harry Hopkins user, click **New** in the right pane. Then enter Harry Hopkins and the passwords and click **OK**.
- 7. To save your work, click Save Changes at the top of the main window.

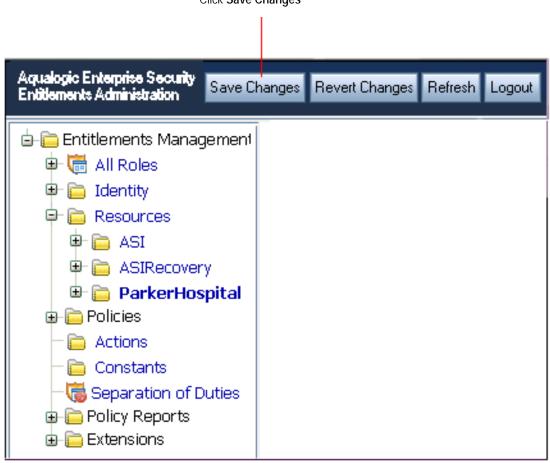

Click Save Changes

#### **Create the Groups**

- 1. Returning to the left navigation pane, select the new **Admissions** directory in the left pane. Then select the **Groups** tab in the right pane and click **New** at the bottom.
- 2. On the New Group window, enter Doctors in the Group Name field and click OK.
- 3. To add John Kildaire to this Group, select **Doctors** in the Group list and then click **Modify Group Membership**.

| Click<br>Modify Group Me      | embership     | Select<br><b>Doctors</b> gr | roup           |
|-------------------------------|---------------|-----------------------------|----------------|
| ট Ident                       | ity Directory | : Ad                        | missions       |
| Users                         | Groups        | A                           | tributes       |
| Groups<br>Doctors<br>allusers |               |                             | Group: Doctors |

4. On the Modify Group Members window, select John Kildaire and click Add.

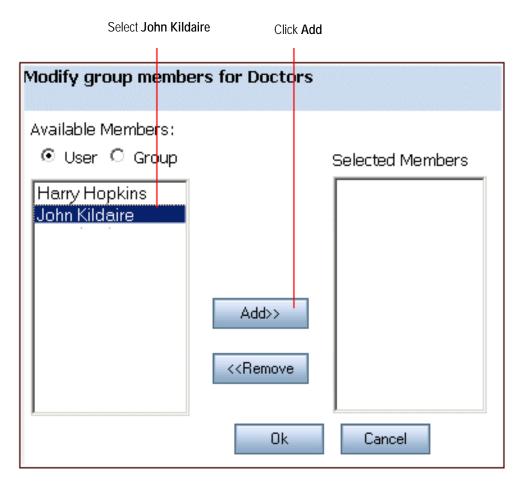

5. Then use the same steps to add Harold Hopkins to the AdmissionsOperators group.

## Save the Identities

After creating the Users and Groups described, return to the main window and click **Save Changes**.

## Summary

This tutorial showed how to create the Groups and Users needed to represent users who access the Admissions System Patient Roster.

In the next tutorial, you will learn how create a Role with a Membership Rule.

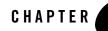

# Tutorial 4: Creating a Role with a Membership Rule

This section contains the following sections:

- "Overview" on page 5-1
- "Create the Role Using a Membership Policy" on page 5-2
- "Save the Role" on page 5-4
- "Summary" on page 5-5

#### **Overview**

This section walks you through the steps of creating a Role using a Membership Rule. A Role is essentially a collection of permissions that are granted the Users who are assigned to it. It also defines how, when, and under what constraints the Role is assigned.

In ALES 3.0, the inheritance pattern of Roles can be configured so that a User assigned to a parent Role also inherits any child Roles (so long as this is not prohibited by other policies).

The Role created in this tutorial is named **HealthProviders**. The Membership Rule assigns all members of the **Doctors** group to this Role.

## **Create the Role Using a Membership Policy**

You can create a Role and Membership Rule using either the **All Roles** or the **Membership Rules** node. In this example we use **All Roles**.

1. In the left navigation pane, select the **All Roles** node and click **New** at the bottom of the pane. This opens the **New Role** window.

| New role under All Roles: |  |
|---------------------------|--|
| Name : HealthProviders    |  |
| Ok Cancel                 |  |

2. On the New Role window, enter HealthProviders in the Name field and click OK.

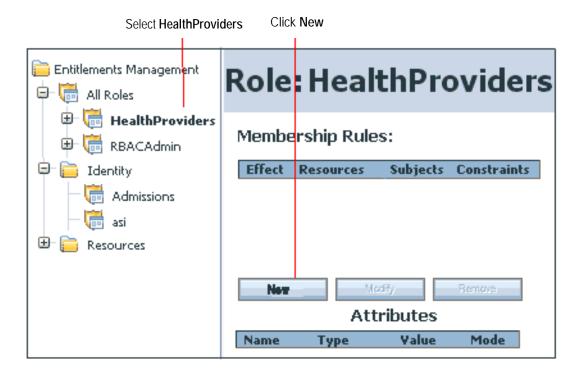

3. To create the Membership Rule that assigns the **Doctors** group to this Role, select **HealthProviders** in the left pane so that it displays at the top of the right pane. Then click **New** under **Membership Rules** in the right pane. This opens the **New Membership Rule** window.

Tutorial 4: Creating a Role with a Membership Rule

| Modify Members                                                                                                    | ship Rule        |                                    |
|----------------------------------------------------------------------------------------------------|------------------|------------------------------------|
| Effect 💿 Grant                                                                                                    | O Delegate O D   | eny Show More                      |
| Subjects                                                                                                    | Constraints      | Summary                            |
| Select Policy Su<br>GROUP<br>Choose the ider<br>Admissions<br>Available Subjer<br>AdmissionsOp<br>Doctors<br>allusers | itity directory: | Selected Subjects:<br>GROUP:Admiss |
|                                                                                                    | Ok Cancel        |                                    |

4. On the **New Membership Role** window, select the **Grant** radio button. Make sure that Group displays in the **Select Policy Subjects From** field and that the **Admissions** group displays in the **Choose Identity Directory** field. Then select the **Doctors** group in the **Available Subjects** list and click **Add**.

For this tutorial, we won't add any more information to the Membership Rule. But if you want to, you can specify that this rule applies only to the Patient Roster. If you would like to do this, click **Show More** at the top of the **Modify Rule Membership** window. This adds the Resources tab to the window where you can drill down and select **roster\_index.jsp**, the Resource representing the Patient Roster.

5. Click **OK** to save the Membership Rule.

#### Save the Role

After creating the Role as described, click Save Changes at the top of the main window.

#### Summary

This tutorial showed how to create a Role and define its membership using a Membership Rule. The next tutorial shows how to define Authorization policies. One of these policies will make use of the **HealthProviders** Role to grant access to the Patient Roster.

Tutorial 4: Creating a Role with a Membership Rule

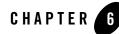

# Tutorial 5: Creating Authorization Policies

This section contains the following sections:

- "Overview" on page 6-1
- "Scenario" on page 6-1
- "Create Authorization Policy 1" on page 6-3
- "Create Authorization Policy 2" on page 6-5
- "Save the Policies" on page 6-5
- "Summary" on page 6-6

#### **Overview**

Once you define the necessary Resources, Roles, and Identities (Groups and Users), you can make use of them in the Authorization Policies. An Authorization Policy specifies who can access a resource and what rights they have when they do so.

#### Scenario

Two Authorization policies will be used to define access to the patient roster:

| Policy                 | Description                                                                                                    |
|------------------------|----------------------------------------------------------------------------------------------------|
| Authorization Policy 1 | This policy allows any user in the <b>AdmissionsOperators</b> group to view and edit the Patient Roster. Since the roster is a JSP page, required access rights are <i>POST</i> and <i>GET</i> . |
|                        | Effect: Grant                                                                                                    |
|                        | Actions: GET, POST                                                                                                    |
|                        | Subjects: AdmissionsOperators                                                                                                    |
|                        | Resources: policy/ParkerHospital/Admissions/url/roster_index.jsp                                                                                                    |
| Authorization Policy 2 | This policy allows any user in the <b>HealthProviders</b> Role to view the roster.                                                                                                    |
|                        | Effect: Grant                                                                                                    |
|                        | Actions: GET                                                                                                    |
|                        | Subjects: HealthProviders role                                                                                                    |
|                        | Resources: policy/ParkerHospital/Admissions/url/roster_index.jsp                                                                                                    |

#### **Create Authorization Policy 1**

1. In the left navigation pane, expand the **Policies** node and select **Authorization Policies**. Then click **New** in the lower part of the right pane. This displays the **New Authorization Policy** window.

| New Authorization Policy                                                                                                    | _ select Grant                                                      |
|----------------------------------------------------------------------------------------------------|---------------------------------------------------------------------|
| Effect 🗴 Grant O Delegate O Deny                                                                                                    |                                                                     |
| Actions Resource Subjects Constraints                                                                                                    |                                                                     |
| Select Action Group:<br>url                                                                                                    | – select <b>url</b>                                                 |
| POST     POST       CONNECT     GET       TRACE     Add>>       GET     KRemov       DELETE     Image: Constraint of the second second seco | <ul> <li>click Add</li> <li>select POST</li> <li>and GET</li> </ul> |

- 2. Select the Grant radio button.
- 3. On the Actions tab, select url in the Select Action Group field. Then select POST and GET in the Available Actions list and click Add>>.
- 4. Click on the **Resource** tab and expand the **Resources** tree under **Available Resources** until you see the **roster\_index.jsp** Resource. Then select **roster\_index.jsp** and click **Add**>>.

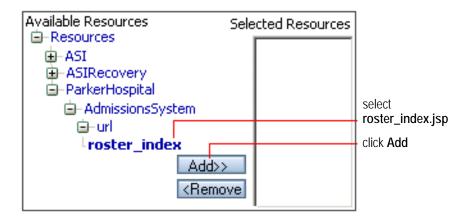

5. On the Subject tab, select GROUP in the Select Policy Subjects field and Admissions in the Chose Identity Directory field. Finally, select AdmissionsOperators in the Available Subjects list and click Add>>.

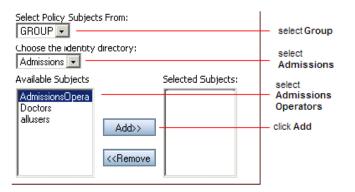

6. Click **Ok** at the bottom of the **New Authorization Policy** window.

#### **Create Authorization Policy 2**

- 1. In the left navigation pane, expand the **Policies** node and select **Authorization Policies**. Then click **New** in the lower part of the right pane. This displays the **New Authorization Policy** window.
- 2. In the Effect field, select the Grant radio button.
- 3. On the Actions tab, select url in the Select Action Group field. Then select GET in the Available Actions list and click Add.
- 4. On the **Resource** tab, expand the **Resources** tree under **Available Resources** until you see the **roster\_index.jsp**. Then select it and click **Add**.
- 5. On the **Subject** tab, select GROUP in the **Select Policy Subjects** field and Admissions in the **Chose Identity Directory** field. Finally, select Doctors in the **Available Subjects** list and click **Add**>>.

| Select Policy Subject | ts From:                                      |               | - select Group                        |
|-----------------------|-----------------------------------------------|---------------|---------------------------------------|
| Choose the identity   | directory:                                    |               | <ul> <li>select Admissions</li> </ul> |
| Available Subjects    | Select                                        | ted Subjects: |                                       |
| Doctors<br>allusers   |                                               |               | select Doctors                        |
|                       | Add>>                                         |               | - click Add                           |
|                       | < <remove< td=""><td></td><td></td></remove<> |               |                                       |

6. Click Ok at the bottom of the New Authorization Policy window.

#### **Save the Policies**

After creating the Policies as described, return to the main window and click Save Changes.

#### Summary

In this tutorial you defined two Authorization policies that restrict access to the Patient Roster.

- Authorization Policy 1 allows users in the AdmissionsOperators group to view and edit the roster. Since Harry Hopkins is a member of this Group, he may view and edit the roster.
- Authorization Policy 2 allows the HealthcareProviders Role to view the roster. Since the Doctors group is assigned to HealthProviders and John Kildaire is a member of the Doctors group, he may view the roster.

Had an actual SSM been in place, the policies could have been distributed to the SSM and enforced immediately.

Note that these policies as defined allow *only* John Kildaire and Harry Hopkins to access the roster. Once a resource is secured by an ALES policy, users must be explicitly granted access to it. To grant other users access, they could be added to the **AdmissionsOperators** or **Doctors** group -- or additional policies could be created that grant access in some other way.

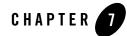

# **Tutorial 6: Generating Policy Reports**

This section contains the following topics:

- "Overview" on page 7-1
- "Generate Authorization Policy Report" on page 7-2
- "Generate Role Mapping Report" on page 7-6

#### **Overview**

This section shows how to generate reports about the policies we've created to secure the Admissions System's Patient Roster.

| Report Type          | Description                                                                 |
|----------------------|-----------------------------------------------------------------------------|
| Authorization Policy | This report shows any rights granted users in the AdmissionOperators group. |
|                      | Effect: Any                                                                 |
|                      | Subjects: AdmissionsOperators                                               |
| Membership Rule      | This report shows John Kildaire's role assignments.                         |
|                      | Effect: Any                                                                 |
|                      | Subjects: John Kildaire                                                     |

### **Generate Authorization Policy Report**

This report will show what rights users in the **AdmissionOperators** group have on any application resource.

1. Under **Policy Reports** in the left pane, select **Authorization Policy report** and click **Build Query** in the right pane.

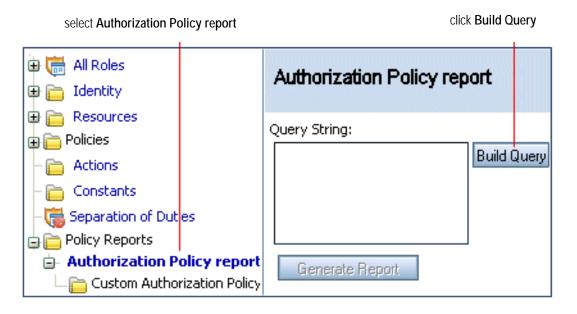

2. On the **New Authorization Policy Query** window, click the **Subjects** tab and select the options shown below. Then click **OK**.

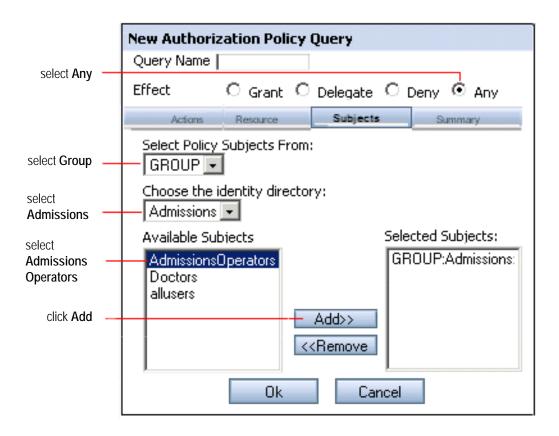

3. On the main window, notice the query you specified and click Generate Report.

Tutorial 6: Generating Policy Reports

| specifie                   | ed query click Genera | ate Report   |              |
|----------------------------|-----------------------|--------------|--------------|
| 🛡 Autho                    | orization Po          | licy rep     | ort          |
| Query String:              |                       |              |              |
| Effect=any<br>Subject=GROI | UP:Admissions:Admissi | onsOperators | Build Query. |
| Generate Rep               | ort -                 |              |              |

4. The report results show that users in the **AdmissionsOperators** group have both GET and POST rights on the Patient Roster.

#### query results

| Effect | Actions | Resource                                                                                   |    | Subject                                      |
|--------|---------|--------------------------------------------------------------------------------------------|----|----------------------------------------------|
| grant  | POST    | //resources/Park<br>Hospital/Admissi<br>sSystem/url/rost<br>index.isp                      | on | GROUP : Admissions : Admission<br>sOperators |
| grant  | GET     | _index.jsp<br>//resources/Parker<br>Hospital/Admission<br>sSystem/url/roster<br>_index.jsp |    | GROUP:Admissions:Admission<br>sOperators     |

#### **Generate Role Mapping Report**

This report will show John Kildaire's assigned roles.

- 1. Under **Policy Reports** in the left pane, select **Membership Rule report** and click **Build Query** in the right pane.
- 2. On the Subjects tab, select the options shown below and click OK.

| Membership Rule Query                                              |                  |
|--------------------------------------------------------------------|------------------|
| Query Name                                                         | select Any       |
| Effect C Grant C Delegate C Deny 🖲 Any                             |                  |
| Role Resource <b>Subjects</b> Summary Select Policy Subjects From: |                  |
| USER 🔽                                                             | select Use       |
| Choose the identity directory:<br>ParkerHospital 💌                 | select<br>Parker |
| Available Subjects Selected Subjects:                              | Hospital         |
| Harold Hopkins<br>John Kildaire                                    | select<br>John   |
| Add>>                                                              | Kildaire         |
| < <remove< td=""><td></td></remove<>                               |                  |
|                                                                    |                  |
| Ok Cancel                                                          |                  |

3. On the main window, notice the query you specified and click Generate Report.

| specified qu              | ery click C | Generate Report     |
|---------------------------|-------------|---------------------|
| Query String:             |             |                     |
| Effect=any<br>Subject=USE | R:ParkerHos | pital:John Kildaire |
| Generate Rep              | ort         |                     |

4. The report results show that HealthProviders is John Kildaire's only role assignment.

#### Query Result

| Effect | Role            | Resource    | Subject                          |
|--------|-----------------|-------------|----------------------------------|
| grant  | HealthProviders | //resources | GROUP:ParkerHospita<br>l:Doctors |

Tutorial 6: Generating Policy Reports